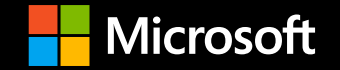

#### **Microsoft와 함께하는 Azure OpenAI PrompThon**

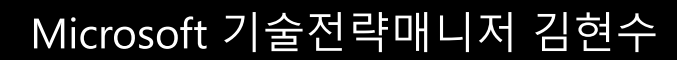

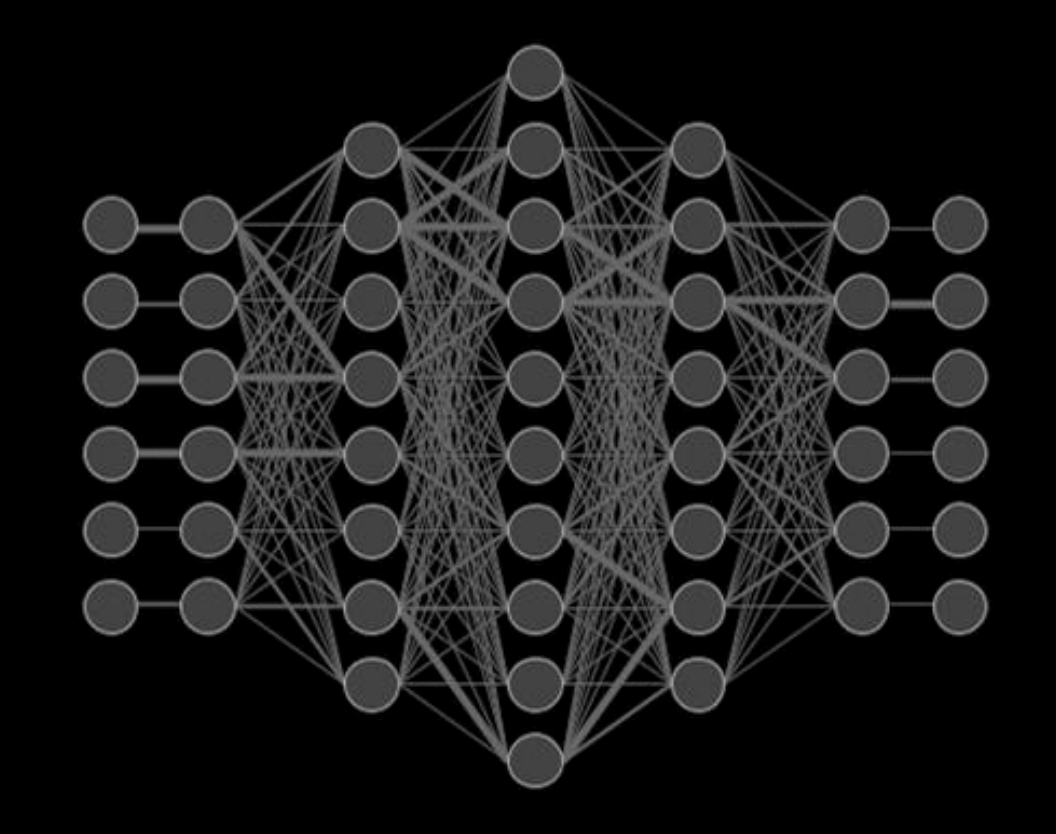

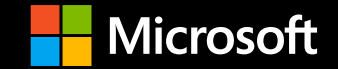

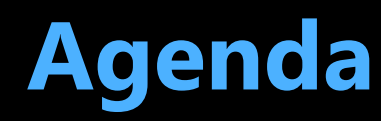

#### **Agenda 코드 기반 실습 소개**

#### 실습 환경 선택

<https://github.com/HyounsooKim/azure-openai-samples-kr/>

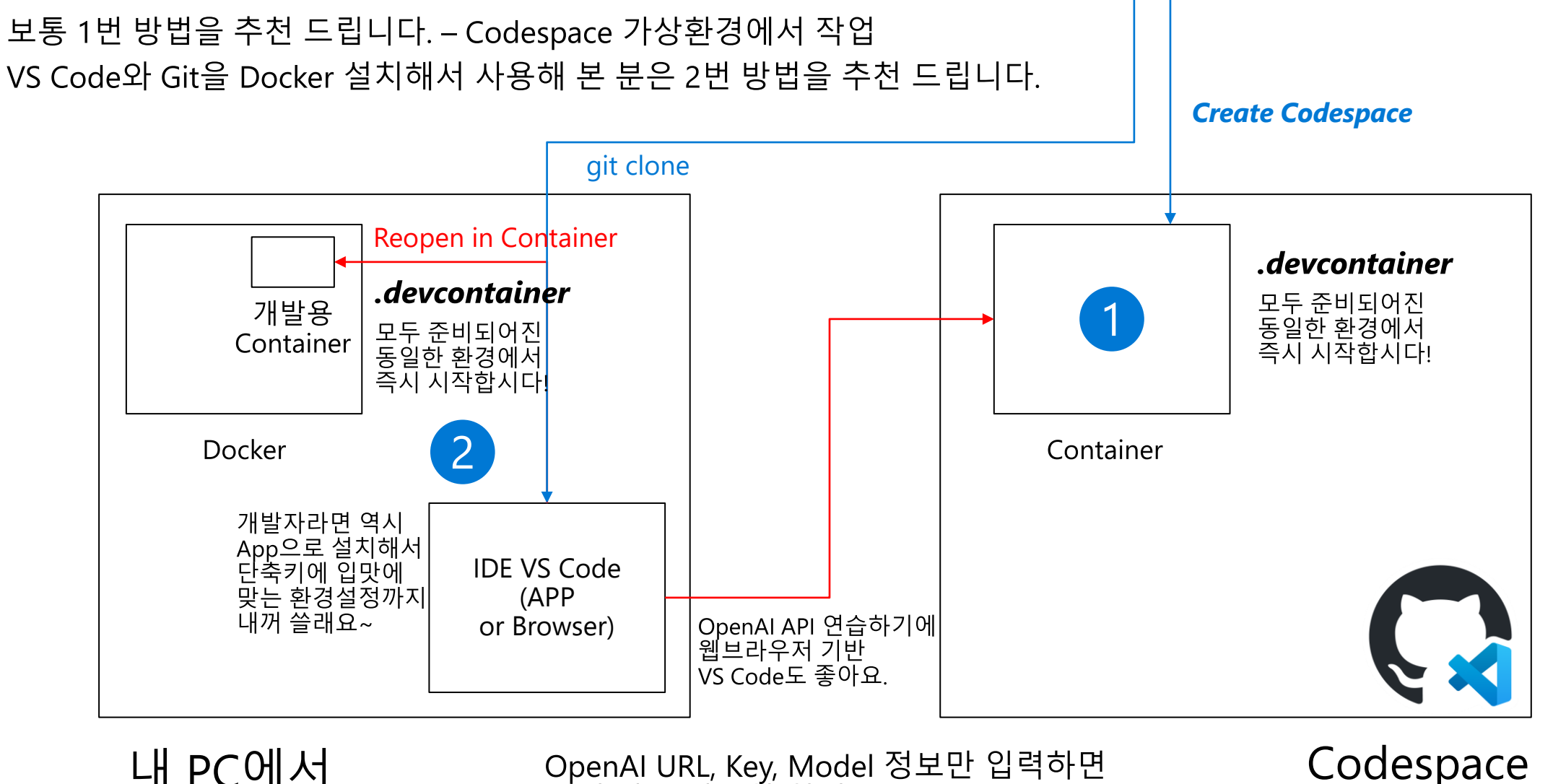

내 PC에서

OpenAI URL, Key, Model 정보만 입력하면 즉시 사용 가능한 환경

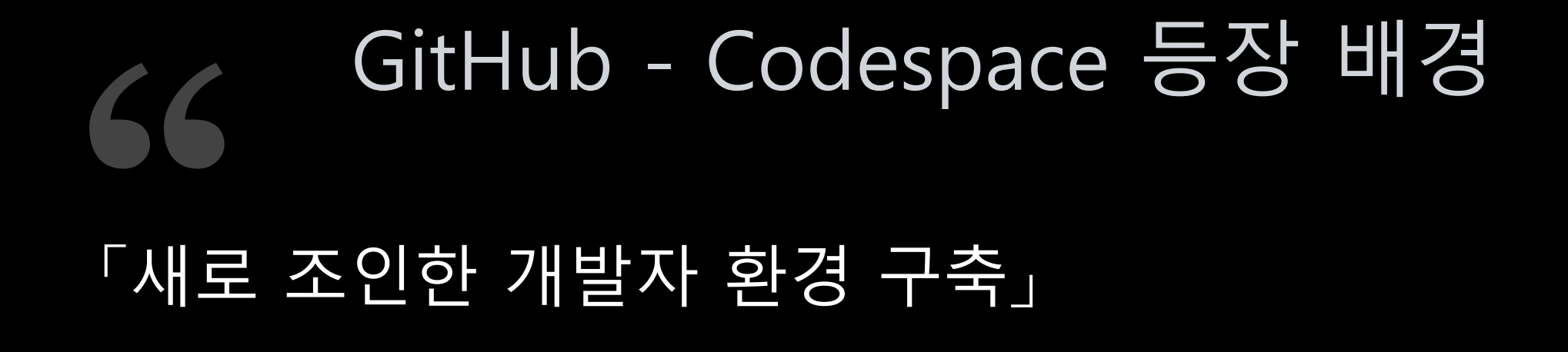

「내 Labtop에서는 동작하는데, 왜 다른 labtop에서는 동작하지 않지?」

「16코어의 PC가 필요한데…」

「컴퓨터에 무엇이 설치되어 있는지 전혀 모르겠습니다」

# 신속한 클라우드 개발 환경 **Team <sup>및</sup> Enterprise Cloud**

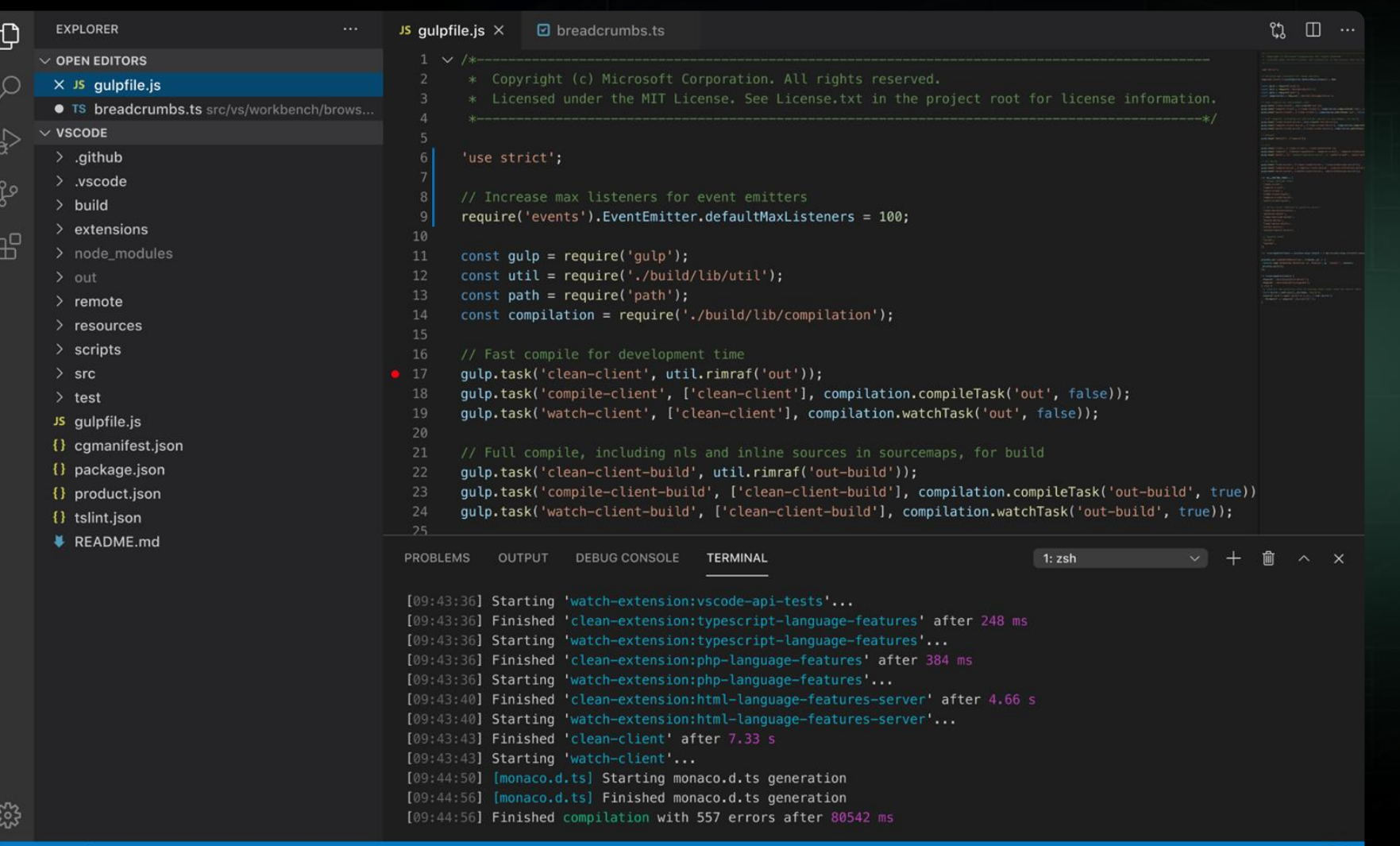

#### **Codespace** 환경

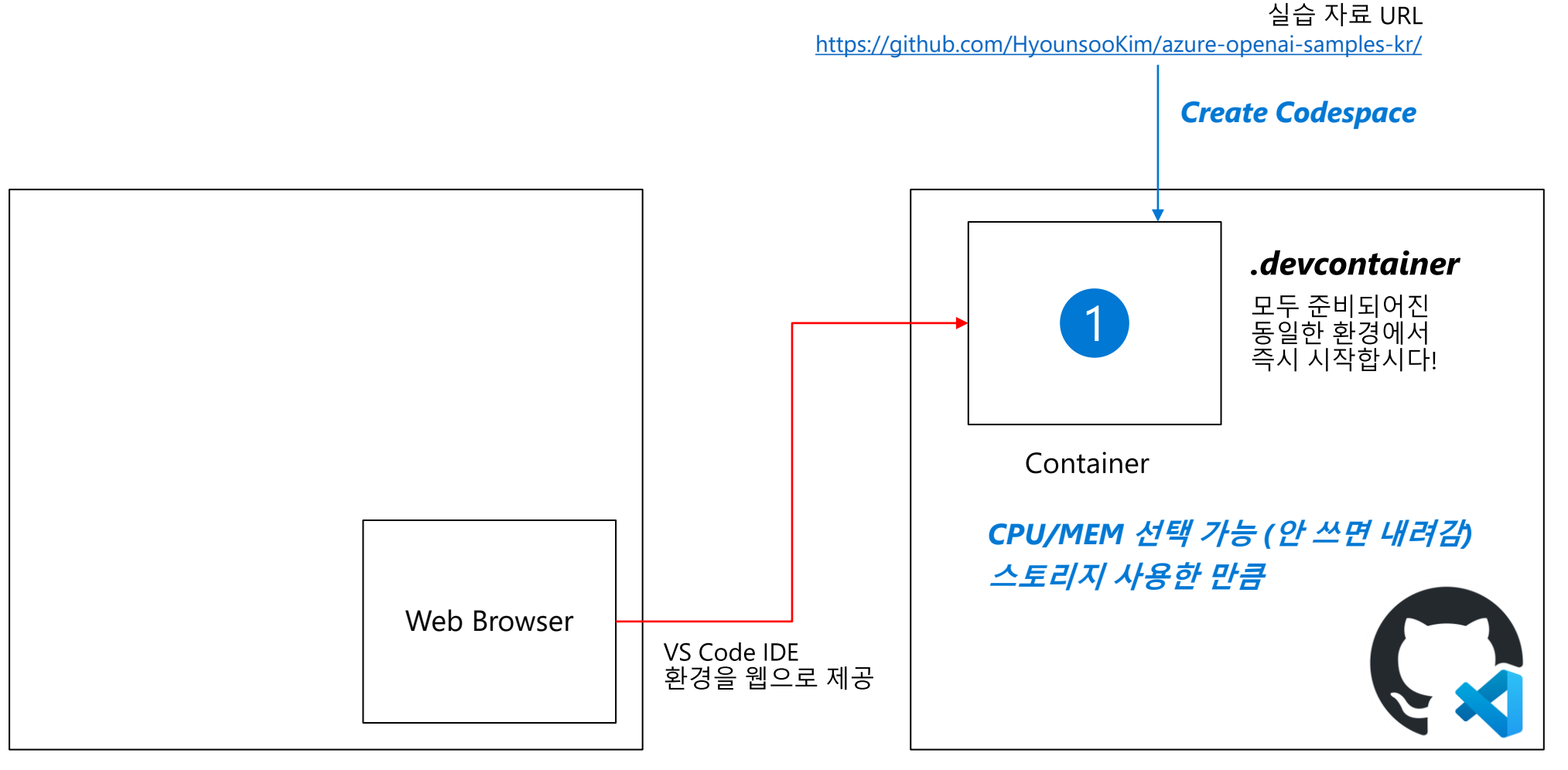

Local PC (Laptop)

Codespace

#### **GitHub Codespaces**

- 코드 작성, 애플리케이션 구축, 테스트 실행, 배포, 디버깅과 같은 일련의 모든 작업을 브라우저에 실행
- 웹 기반 Visual Studio Code 또는 선호하는 IDE 사용
- 확장, 설정, 스크립트 및 기능으로 사용자 정의
- Docker 및 Docker Compose를 사용하여 추가로 사용자 정의
- 몇 분 안에 준비된 환경을 통해 새로운 개발자를 빠르게 온보딩
- ㆍ 조직 내 개발자 환경 표준화
- ㆍ 데모의 일부로 개발자 환경 구성 배포

#### 추천 방법 **1: CodeSpace**

#### **<https://github.com/HyounsooKim/azure-openai-samples-kr>**

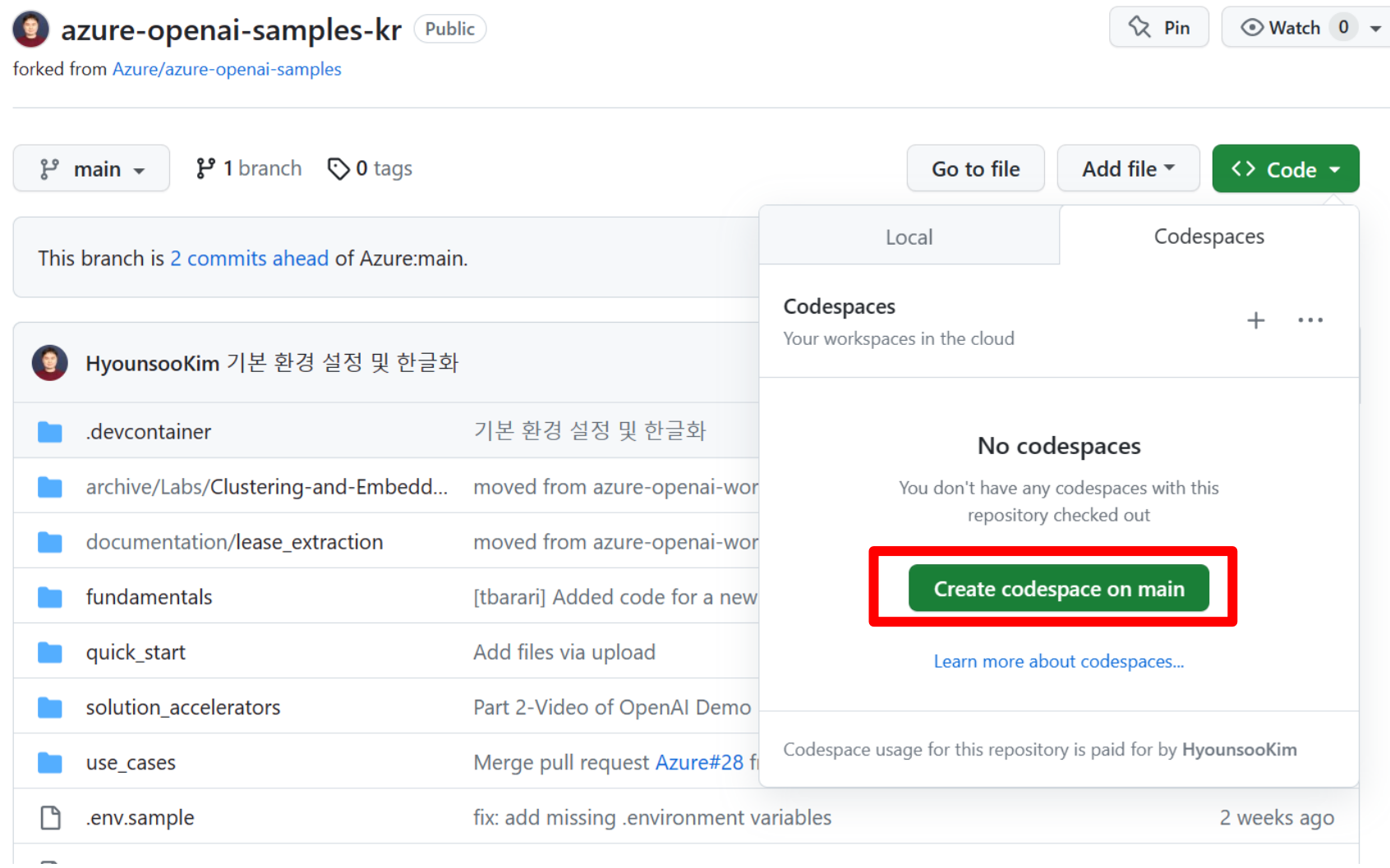

#### **1. [Docker](https://www.docker.com/products/docker-desktop) 설치**

- 2. [Visual Studio Code](https://code.visualstudio.com/) 설치
- 3. 원격 [컨테이너](https://marketplace.visualstudio.com/items?itemName=ms-vscode-remote.remote-containers) 확장 설치
- 4. Repo clone
- 5. Visual Studio Code에서 리포지토리 열기
- 6. 창의 우측 하단 모서리에 있는 "Reopen in Container" 버튼 클릭
- 7. 컨테이너가 빌드되고 시작될 때까지 기다립니다.

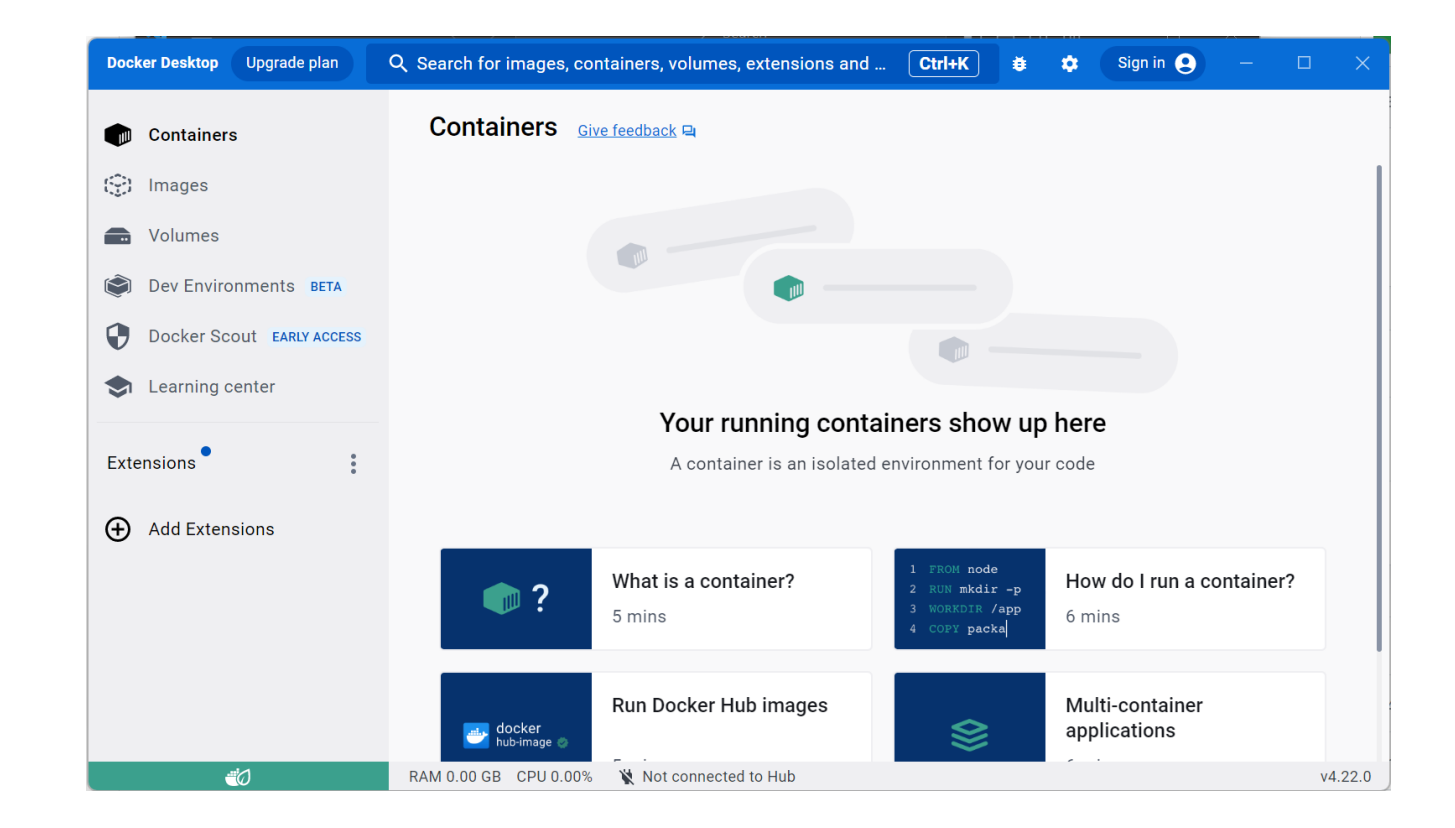

- 1. [Docker](https://www.docker.com/products/docker-desktop) 설치
- **2. [Visual Studio Code](https://code.visualstudio.com/) 설치**
- **3. 원격 - [컨테이너](https://marketplace.visualstudio.com/items?itemName=ms-vscode-remote.remote-containers) 확장 설치**
- **4. Repo clone**
- **5. Visual Studio Code에서 리포지토리 열기**
- 6. 창의 우측 하단 모서리에 있는 "Reopen in Container" 버튼 클릭
- 7. 컨테이너가 빌드되고 시작될 때까지 기다립니다.

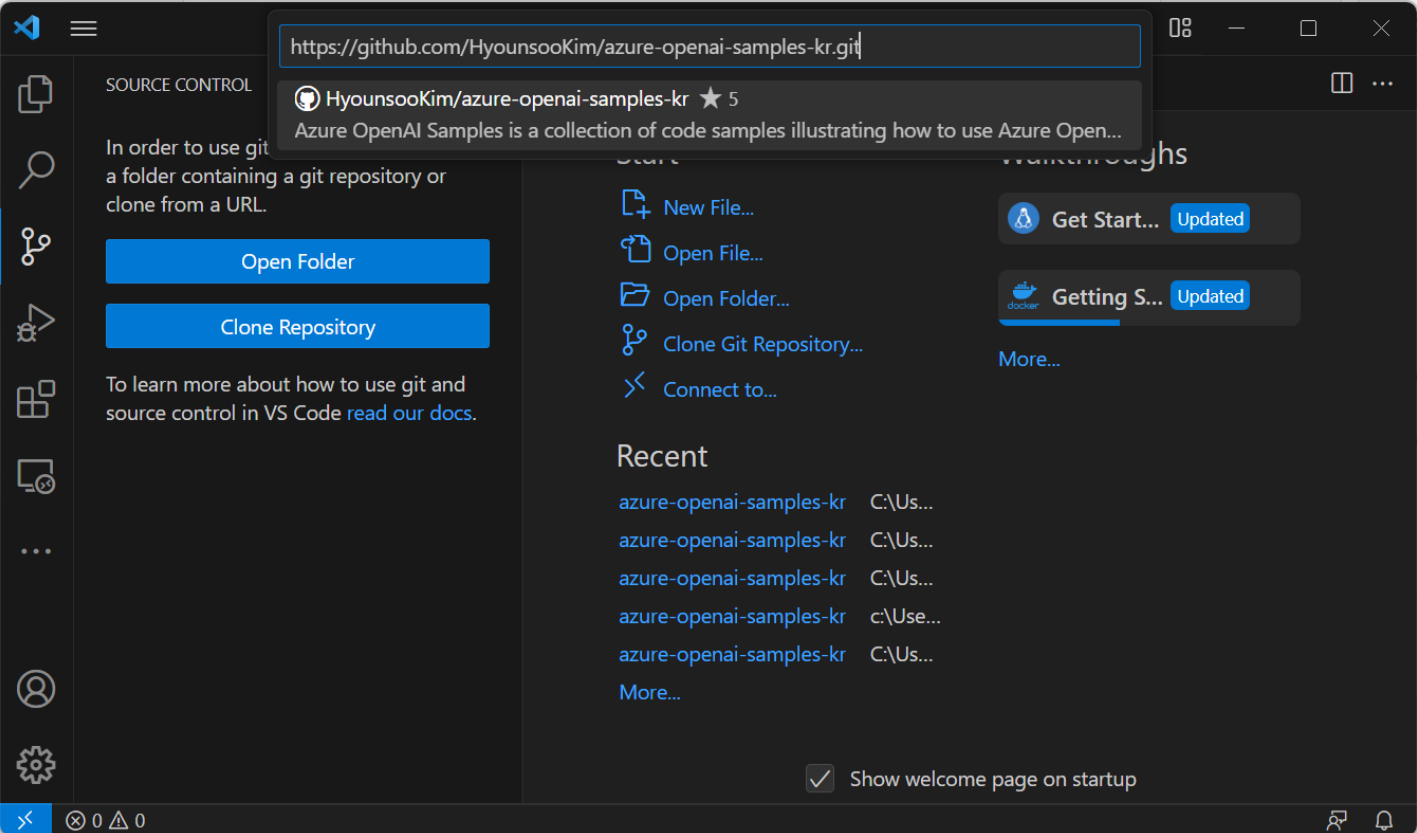

- 1. [Docker](https://www.docker.com/products/docker-desktop) 설치
- 2. [Visual Studio Code](https://code.visualstudio.com/) 설치
- 3. 원격 [컨테이너](https://marketplace.visualstudio.com/items?itemName=ms-vscode-remote.remote-containers) 확장 설치
- 4. Repo clone
- 5. Visual Studio Code에서 리포지토리 열기
- **6. 창의 우측 하단 모서리에 있는 "Reopen in Container" 버튼 클릭**
- 7. 컨테이너가 빌드되고 시작될 때까지 기다립니다.

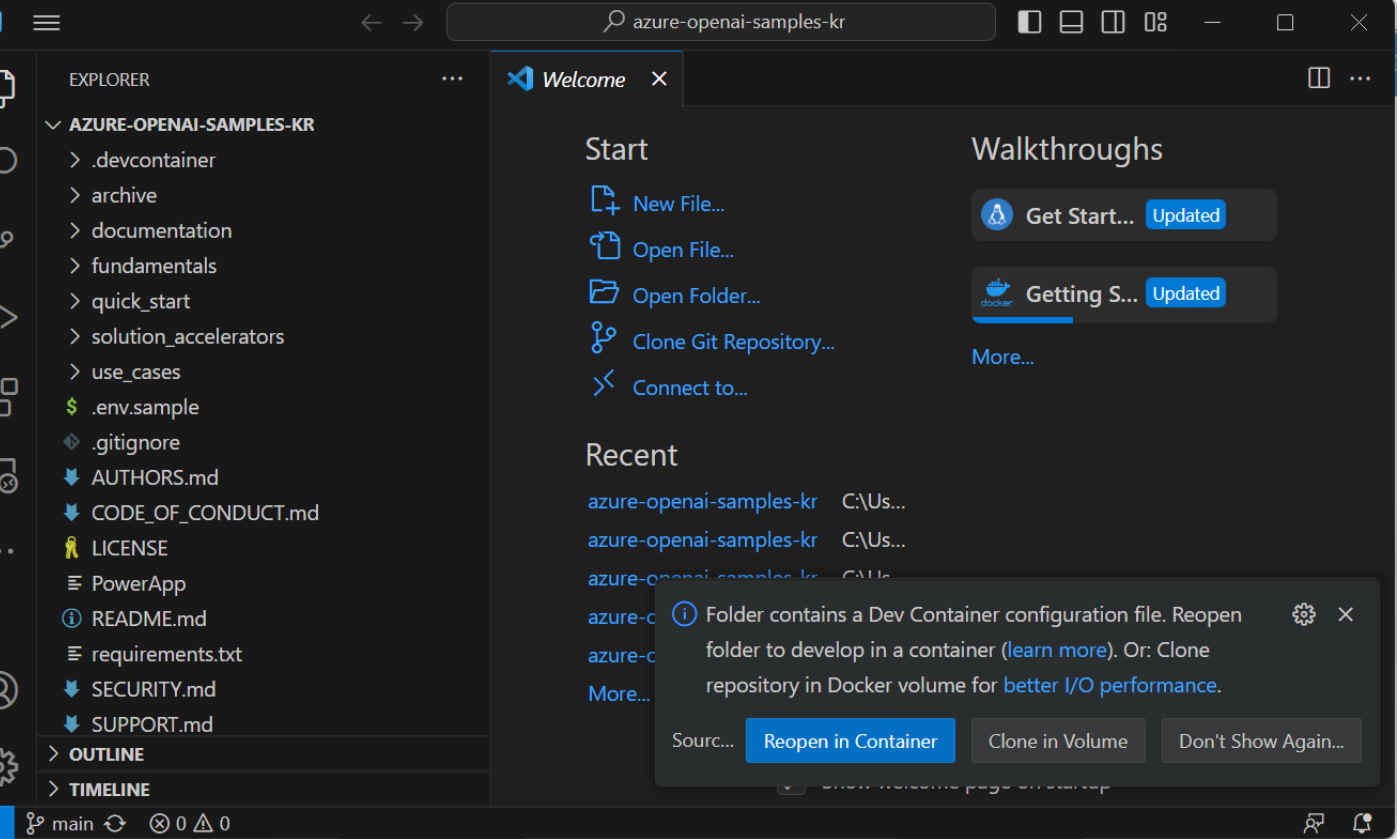

- 1. [Docker](https://www.docker.com/products/docker-desktop) 설치
- 2. [Visual Studio Code](https://code.visualstudio.com/) 설치
- 3. 원격 [컨테이너](https://marketplace.visualstudio.com/items?itemName=ms-vscode-remote.remote-containers) 확장 설치
- 4. Repo clone
- 5. Visual Studio Code에서 리포지토리 열기
- 6. 창의 우측 하단 모서리에 있는 "Reopen in Container" 버튼 클릭
- **7. 컨테이너가 빌드되고 시작될 때까지 기다립니다.**

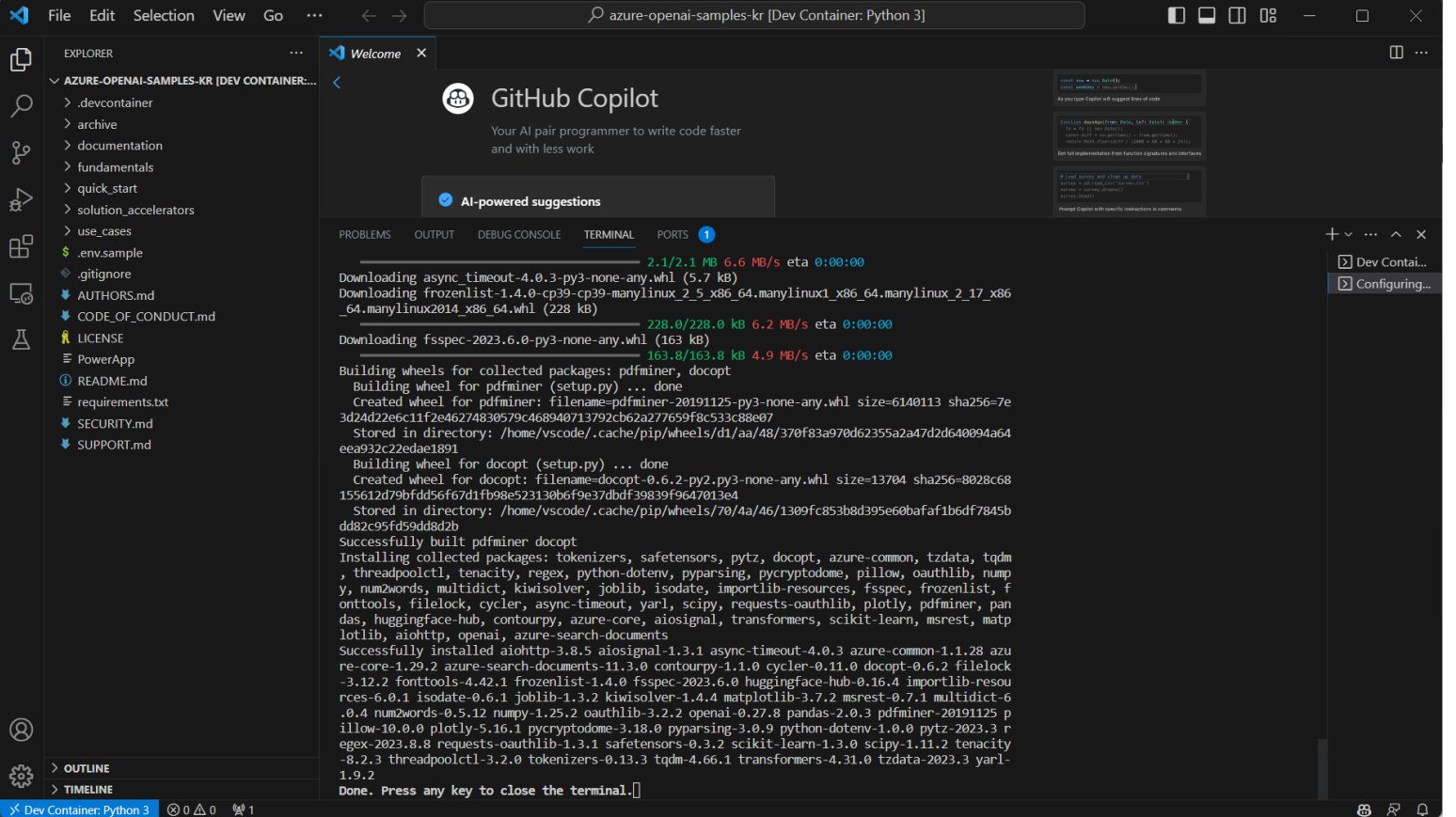

#### 실습 문서 소개

 $\equiv$ 탐색기  $\sim$ AZURE-OPENAI-SAMPLES-KR [CODESPACES: SHINY INVENTION] ₲  $\rightarrow$  devcontainer  $\geq$  archive  $\varphi$ > documentation  $\rightarrow$  fundamentals  $\vee$  quick start  $\Rightarrow$  assets  $\leq$  $\Rightarrow$  data 01 create resource.ipynb  $H^{\square}$ **B** 02 OpenAI getting started.ipynb M<sub>1</sub> **B** 03 completion api.jpynb 04 code generation.ipynb 囚 **B** 05\_tokens\_and\_usage.ipynb **B** 06\_OpenAl\_parameters.ipynb  $\bigodot$ 07 best practice.ipynb **B** 08 prompt engineering.ipynb 品 B 09\_LLM\_chain\_demo.ipynb **B** 10 Function calling.ipynb 11 my jarvis stt chatgpt tts.jpynb *G* README.md > solution accelerators  $\vee$  use cases > call\_center > document to structured data > email\_response\_generation > generate\_podcast\_synopsis  $\vee$  kakao navi/notebooks kakao navi.ipynb > movie\_reviews > passage\_based\_qna  $\rightarrow$  wikification  $\bullet$  .env \$ .env.sample  $\bullet$  .gitignore AUTHORS.md

#### **Self-study**

- 1. git clone 할 대상을 선정 (Codespace or Local)
- 2. quick\_start/README.md 부터 시작하면서 환경 설정
- 3.01 create resource.ipynb로 시작해서 리소스 생성(있으면 생략)
- 4. .env 파일에 리소스 정보 등록(Open API URL, api-key, model 입력)
- 5. quick\_start 02 ~ 08까지 실습을 진행 (오전 또는 첫째 날 진행한 Prompt Engineering 설명 복습 및 심화 과정)
- 6. 09는 Cognitive Search를 이용한 RAG이기에 생략 가능 또는 Auzre OpenAI on your data 기능을 활용하여 테스트 합니다.
- 7. Fundamental 또는 Use\_cases 를 진행합니다. (8월 이후) - Function Calling 기능을 활용한 카카오맵 API 연동

## **나의 데이터를 쉽게 통합하여 조회하고 요약**

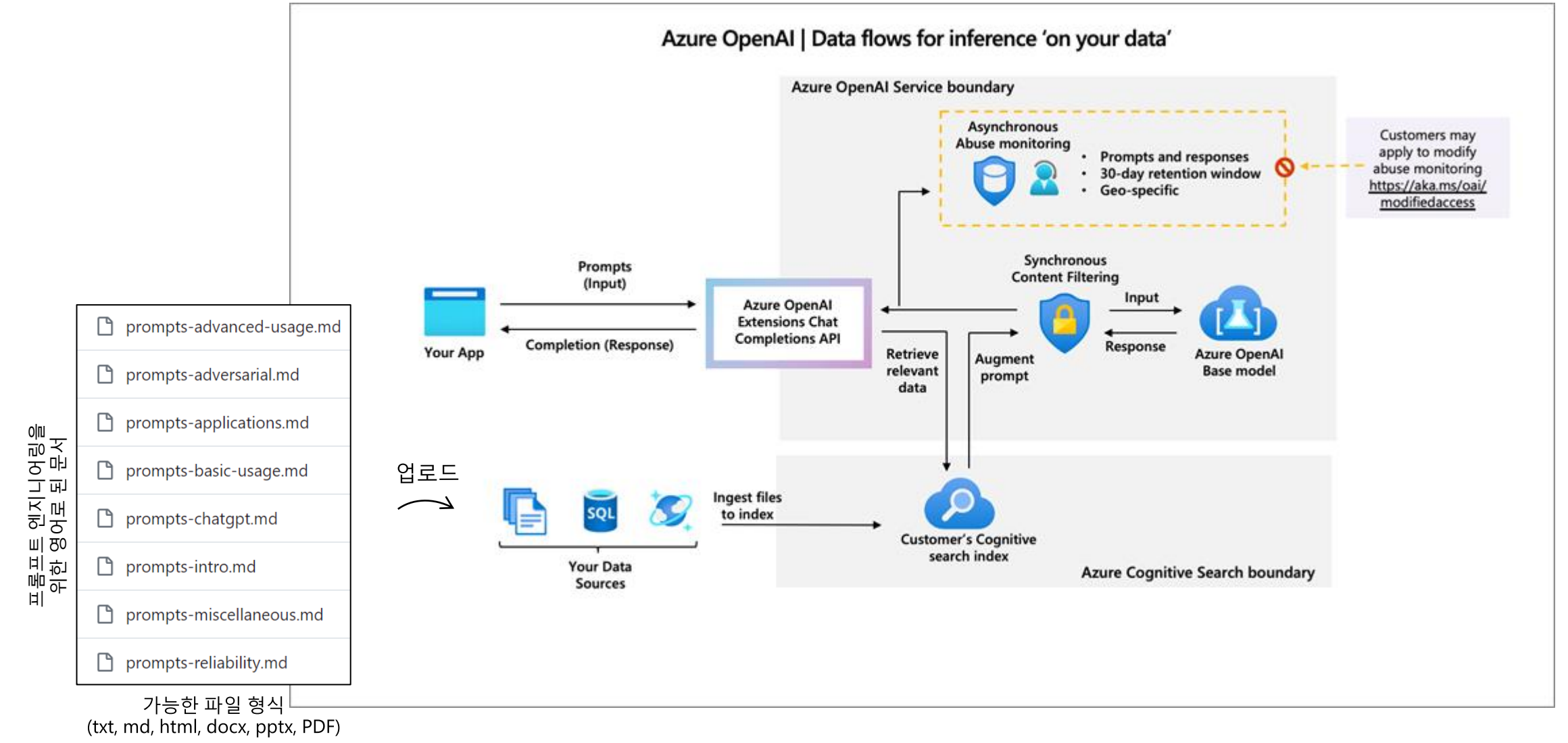

URL:<https://github.com/dair-ai/Prompt-Engineering-Guide/tree/main/guides>, <https://github.com/microsoft/sample-app-aoai-chatGPT>

#### **quick\_start** 구성

#### $\vee$  quick start  $\geq$  assets  $\geq$  data **B** 01 create resource.ipynb **B** 02\_OpenAl\_getting\_started.ipynb **B** 03 completion api.ipynb ■ 04\_code\_generation.ipynb ■ 05\_tokens\_and\_usage.ipynb **B** 06 OpenAI parameters.ipynb **B** 07 best practice.ipynb **B** 08 prompt engineering.ipynb **B** 09 LLM chain demo.ipynb **B** 10\_Function\_calling.ipynb 11 my jarvis\_stt\_chatgpt\_tts.ipynb **G** README.md > solution\_accelerators  $\vee$  use cases  $\ge$  call center > document\_to\_structured\_data > email\_response\_generation > generate\_podcast\_synopsis  $\times$  kakao\_navi/notebooks  $\blacksquare$  kakao navi.ipynb

#### **순서 소개** 01. CLI를 이용한 리소스 생성 02. 기본 기능들 활용 방법 03. ChatCompletion API 활용 방법 04. SQL 코드 생성 및 코드 해석 05. API 사용에 따른 토큰 사용량 확인 06. 파라미터 사용 방법 07. 프롬프트 엔지니어링 모범 사례 08. 프롬프트 엔지니어링 예시 09. LLM 체이닝을 통한 RAG 구성 10. Function Calling에 대한 이해 11. (Local) 인공지능 비서 자비스 만들기

## 인공지능 비서 자비스 만들기

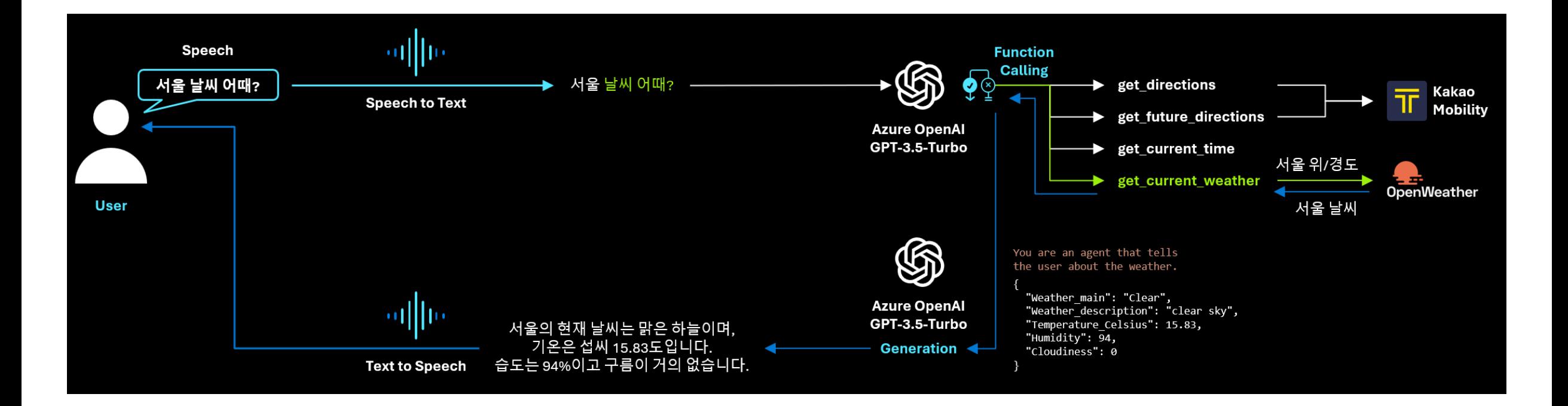

## **LLM** 기반 애플리케이션 수명 주기

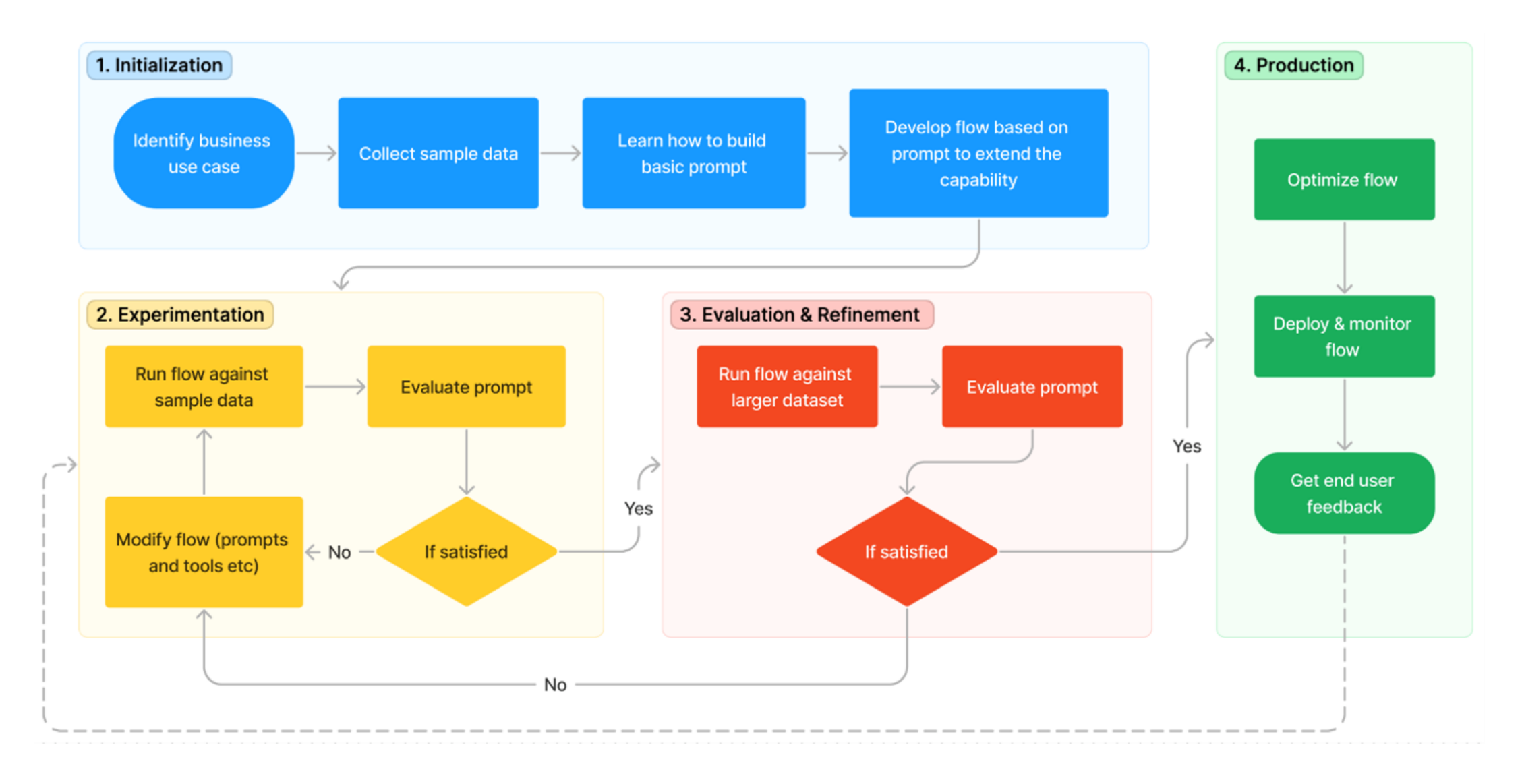

#### **LLMOps - Azure Machine Learning Prompt Flow!**

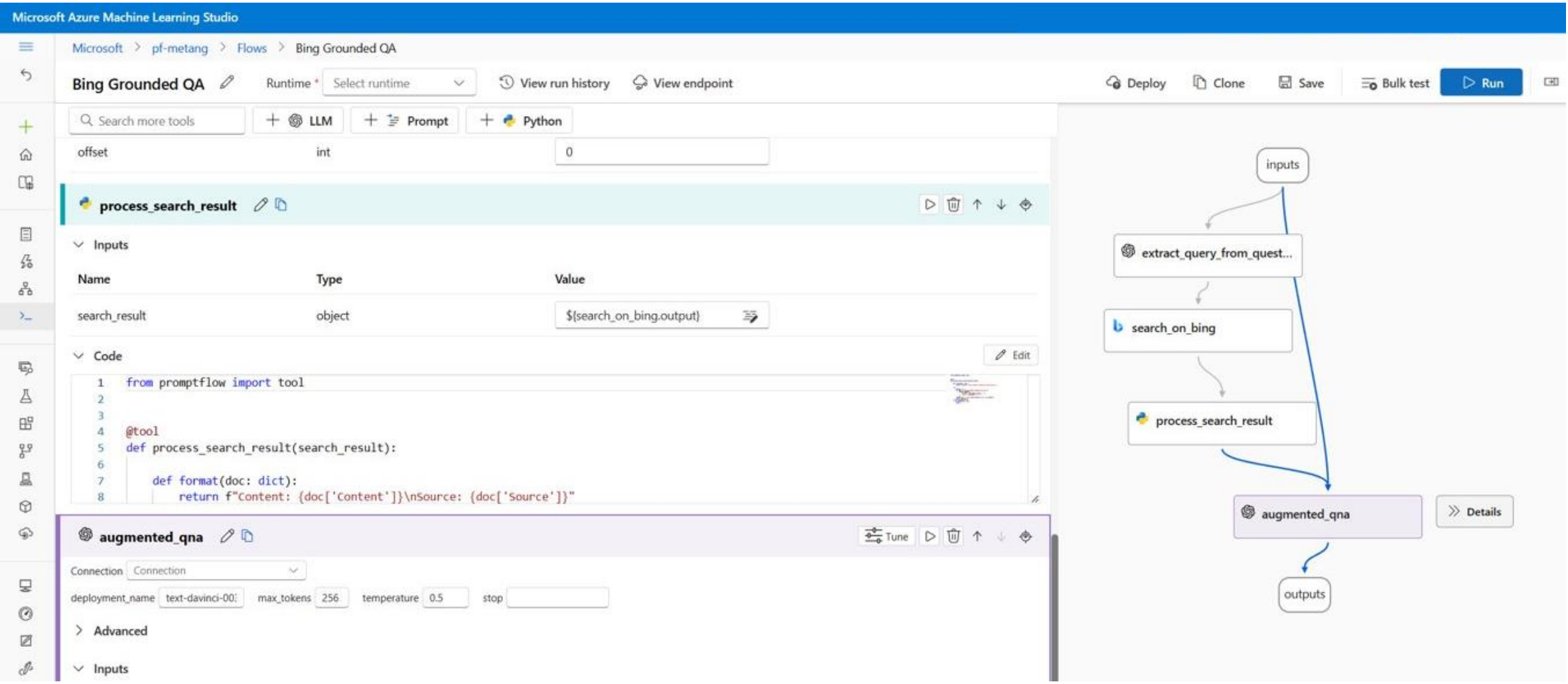

URL: BingChat 서비스 직접 개발에서 배포까지 Lab - *Workshop* **실습 랩 예정** *(2023***년** *11***월***)* – 약 4시간 예상됨. (Flow 활용 개발, 테스트, 배포)

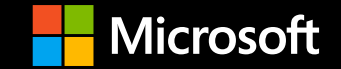

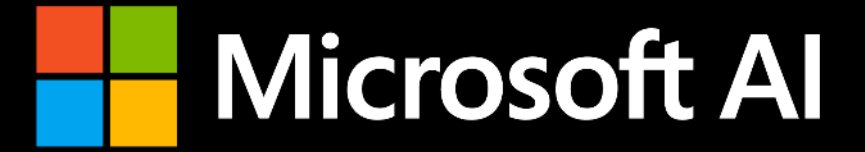

## **Thank you**

URL: [http://azure.studydev.site/openai/aoai\\_2023\\_pe\\_03.pdf](http://azure.studydev.site/openai/aoai_2023_pe_03.pdf)